# **Badminton Turnierplaner BTP / Handbuch für C/D/E-Turniere im BWBV**

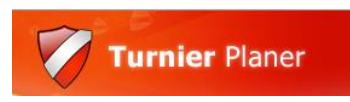

Edi Klein<sup>1</sup> / 24. Oktober 2022

# Inhaltsverzeichnis

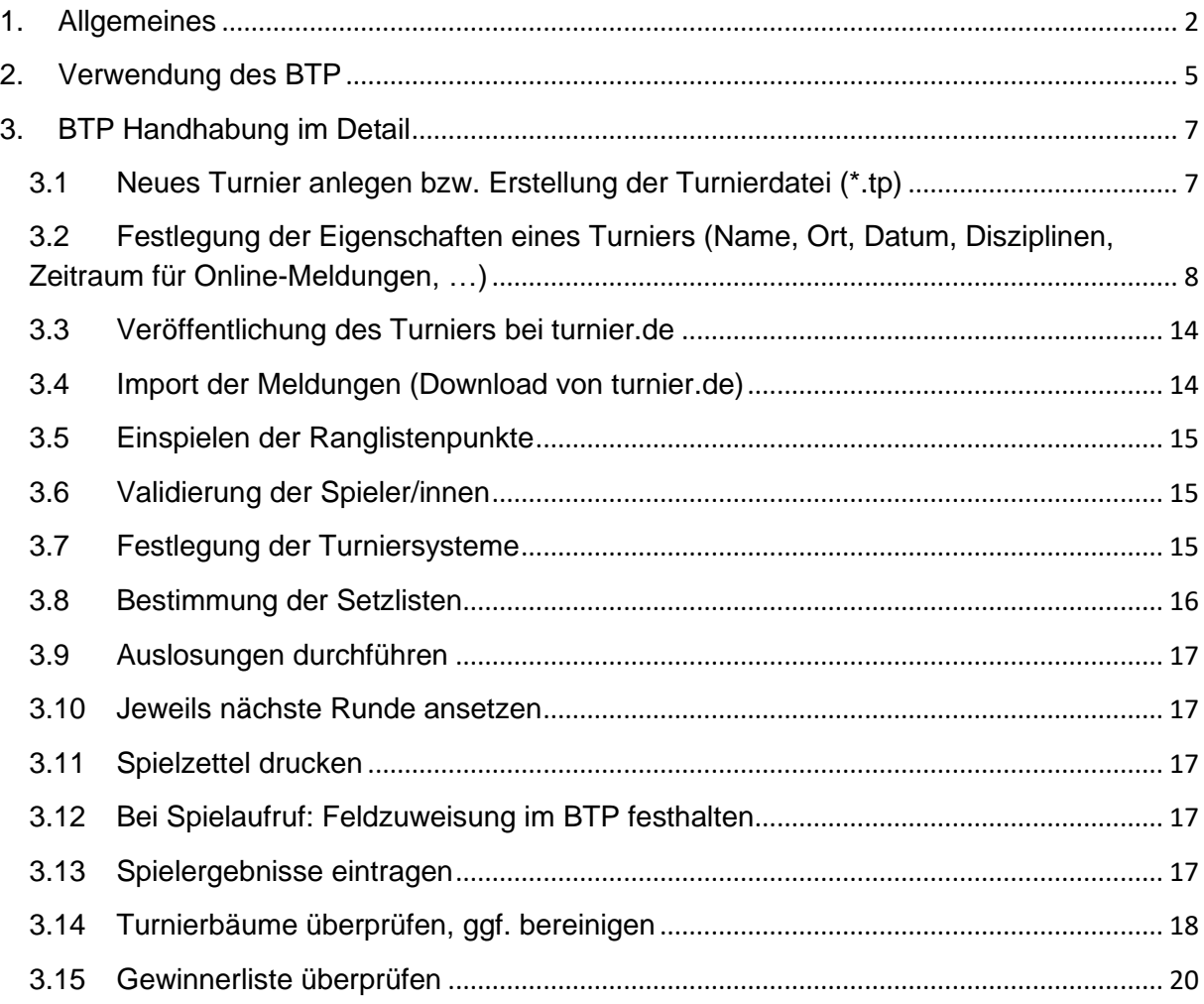

<sup>&</sup>lt;sup>1</sup> E-Mail Kontakt: [jugendwart@bwbv.de](mailto:jugendwart@bwbv.de)

# <span id="page-1-0"></span>1. Allgemeines

- a) Für die Verwendung der BTP Turniersoftware für BWBV-Verbandsturniere und Privatturniere mit offizieller Wertungskategorie (C/D/E) übernimmt der BWBV die Lizenzkosten.
- b) Die BTP Software ist derzeit nur als Windows-Version verfügbar.
- c) Der BTP wird mindestens quartalsweise aktualisiert (Versionen 2022.1, 2022.2, …): <http://www.tournamentsoftware.com/product/download.aspx?id=16&s=2>

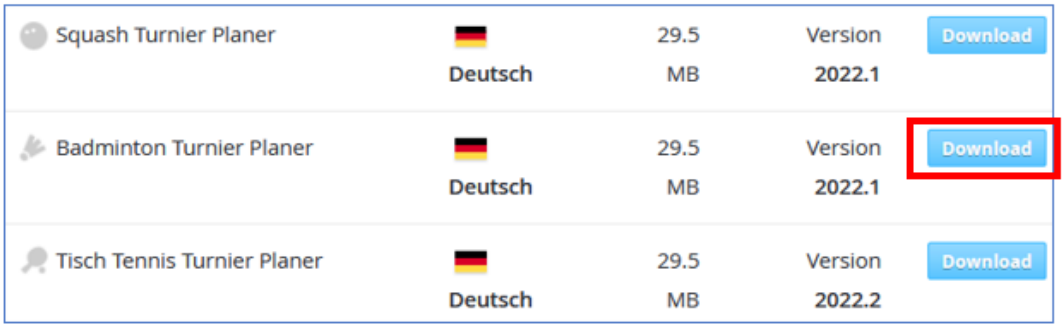

#### *Abbildung 1.1: BTP Download*

- d) Es gibt regelmässig zusätzliche Updates innerhalb eines Quartals (alle mit gleicher Versionsnummer z.B. 2022.1). Versionen eines Quartals unterscheiden sich durch das Versionsdatum auf dem BTP Startbildschirm (s. Abb. 1.2). Deshalb bitte unmittelbar vor Turnierstart noch einmal die neuste BTP-Version installieren, selbst wenn auf dem Turnier-PC bereits eine frühere Version des aktuellen Kalenderjahres installiert ist.
- e) Die Ausrichter sollten sich im Vorfeld mit dem BTP vertraut machen. Mit der Installation wird eine Demodatei zum Ausprobieren mitgeliefert. Diese liegt standardmässig im Benutzer-Verzeichnis (".../Eigene Dokumente/Turniere/Demo.tp").
- f) Wenn die Software korrekt installiert ist, sollte im File Explorer mit der Datei *Demo.tp* ein Icon (Minisymbol) mit rotem Wappen und weissem Balken zu sehen sein. Mit Doppelklick auf die \*.tp-Datei öffnet sich der BTP mit dem Demoturnier.

g) Auf dem BTP Startbildschirm ist die Menüleiste zu erkennen (*Turnier, Spieler, Auslosung, …*), sowie vertikal angeordnet die verschiedenen Turnieransichten durch Icons auswählbar (*Übersicht, Spieler, Meldeliste, …*).

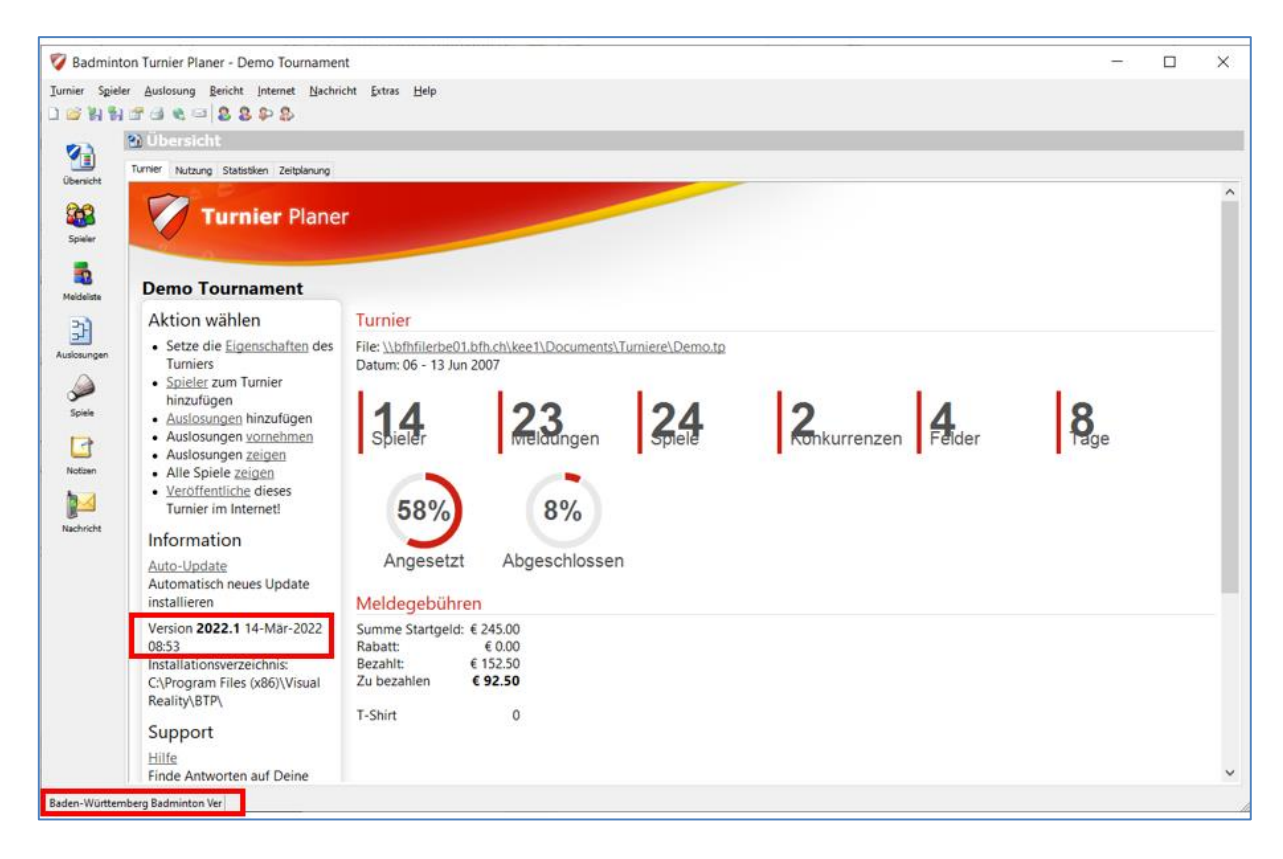

*Abbildung 1.2: BTP Startbildschirm eines Turniers; Versionsnummer und -datum, sowie registrierte Lizenz sind rot umrahmt*

- h) Der BTP Lizenzschlüssel gilt für ein Kalenderjahr und lautet im Jahr 2022 für BWBV Jugendturniere "*Baden-Wuerttemberg Badminton Verband - Jugendwart-TP-2022.license*". Er ist für Ausrichter von Jugendturnieren der Kategorien C, D und E beim BWBV-Jugendwart erhältlich (für Aktiventurniere beim BWBV-Sportwart). Zum Ausprobieren der Software ist kein Lizenzschlüssel notwendig. Für Turniere der Kategorien A und B gibt es separate Lizenzschlüssel.
- i) BTP-Version und Lizenzschlüssel müssen zueinander passen, sich also auf das gleiche Kalenderjahr beziehen. Für eine 2022er-Version des BTP wird der Lizenzschlüssel für 2022 benötigt.
- j) Der Registrierungsvorgang ist in einem  $\rightarrow$  [Erklärvideo](https://youtu.be/DZkwUh6e9IU) dokumentiert. Nach erfolgreicher Registrierung erscheint der Name der Lizenz im BTP Startbildschirm

links unten (s. Abb. 1.2).

- k) Zur Verwendung des BTP gibt es Erklärvideos zum Einrichten und Durchführen eines Turniers ([https://www.badminton.de/der-dbv/jugend-wettkampf/video-anleitungen-zum](https://www.badminton.de/der-dbv/jugend-wettkampf/video-anleitungen-zum-badminton-tournament-planner-btp)[badminton-tournament-planner-btp](https://www.badminton.de/der-dbv/jugend-wettkampf/video-anleitungen-zum-badminton-tournament-planner-btp)), welche die grundsätzliche Handhabung des BTP erläutern. Im vorliegenden Handbuch sind die für den BWBV spezifischen Vorgaben und Vorgehensweisen dokumentiert. Für Einsteiger wird empfohlen, in den folgenden Abschnitten jeweils zuerst das relevante Video anzusehen und danach die BWBVspezifischen Einstellungen anzuwenden.
- l) Es gibt BTP-Handbücher auch in anderen BLVs (Badminton Landesverbänden), z.B. in NRW:

[https://www.badminton.nrw/fileadmin/Dateien/Anleitungen/Anleit\\_BTP\\_Handbuch.pdf](https://www.badminton.nrw/fileadmin/Dateien/Anleitungen/Anleit_BTP_Handbuch.pdf) Man kann sich dort ebenfalls orientieren, allerdings sind einige Aspekt NRW-Turnierspezifisch dokumentiert, deshalb im vorliegenden Dokument die BWBV-Variante.

m) Es gibt eine BTP Netzwerkversion (s. Abb. 1.5), mit der ein Turnier mit 2 (oder mehr) PCs bedient werden kann. Das ist bei Turnieren mit >10 Feldern recht praktisch und entlastet die Turnierleitung deutlich, da an einer Station z.B. nur die Spielergebnisse eingegeben werden, und für alle anderen Aufgaben der zweite PC verwendet werden kann. Die Netzwerkversion ist [→](https://www.tournamentsoftware.com/product/article.aspx?s=2&id=EC92CDBE-5172-426B-B4A9-7E0057FA30BC)[hier](https://www.tournamentsoftware.com/product/article.aspx?s=2&id=EC92CDBE-5172-426B-B4A9-7E0057FA30BC) näher beschrieben.

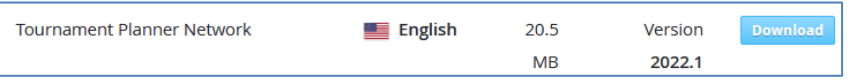

*Abbildung 1.5: BTP Netzwerkversion; gleicher Downloadbereich wie in Abb. 1.1*

n) Falls ein Turnier in 2 Hallen ausgetragen wird (z.B. "Haupthalle" und "Nebenhalle"), ist eine identische Kopie der Turnierdatei in beiden Hallen zu verwenden. Die Turnierstände können zusammengeführt werden, indem die Datei der Nebenhalle in die Datei der Haupthalle importiert wird.

# <span id="page-4-0"></span>2. Verwendung des BTP

Bei der Durchführung eines Turniers mit dem BTP gibt es mehrere Phasen:

#### **A) VOR dem Turnier:**

- 1. Neues Turnier anlegen bzw. Erstellung der Turnierdatei (\*.tp)
- 2. Festlegung der Eigenschaften eines Turniers (Name, Ort, Datum, Disziplinen, Zeitraum für Online-Meldungen, …)
- 3. Veröffentlichung des Turniers bei turnier.de
- 4. Import der Meldungen (Download von turnier.de)
- 5. Einspielen der Ranglistenpunkte
- 6. Validierung der Spieler/innen
- 7. Festlegung der Turniersysteme für jede Disziplin (KO-RL-System, Gruppen, etc.)
- 8. Bestimmung der Setzlisten
- 9. Auslosungen durchführen

#### **B) WÄHREND des Turniers:**

- 10. Jeweils nächste Runde ansetzen
- 11. Spielzettel drucken
- 12. Bei Spielaufruf: Feldzuweisung im BTP festhalten
- 13. Spielergebnisse eintragen
- 14. Turnierstand veröffentlichen (Upload nach turnier.de)

#### **C) NACH dem Turnier:**

- 15. Erneute Validierung der Spieler/innen
- 16. Turnierbäume überprüfen, ggf. bereinigen
- 17. Gewinnerliste überprüfen
- 18. Veröffentlichung der Ergebnisse (Upload nach turnier.de)

Phase A) wird weitgehend (zumindest Schritte 1 – 6) vom Turnierverantwortlichen durchgeführt (Jugendwarte bzw. Ranglistenbeauftragte). Dem Ausrichter wird die vorbereitete Turnierdatei (\*.tp) übergeben.

Phase B) wird vom Ausrichter / Turnierleitung durchgeführt.

Phase C) wird meist vom Turnierverantwortlichen durchgeführt.

Das Zusammenspiel zwischen dem BTP und der Turnieransicht auf turnier.de (s. Abb. 2.1) ist in den o.g. Phasen A) bis C) mit "Upload" bzw. "Download" bezeichnet. Ein

veröffentlichtes Turnier enthält auch das Meldeportal ([→](https://www.badminton.de/der-dbv/jugend-wettkampf/jugendwettkampfsystem-und-btp/) [Anleitung\)](https://www.badminton.de/der-dbv/jugend-wettkampf/jugendwettkampfsystem-und-btp/), mit dem Vereine ihre Spieler/innen zum Turnier anmelden können.

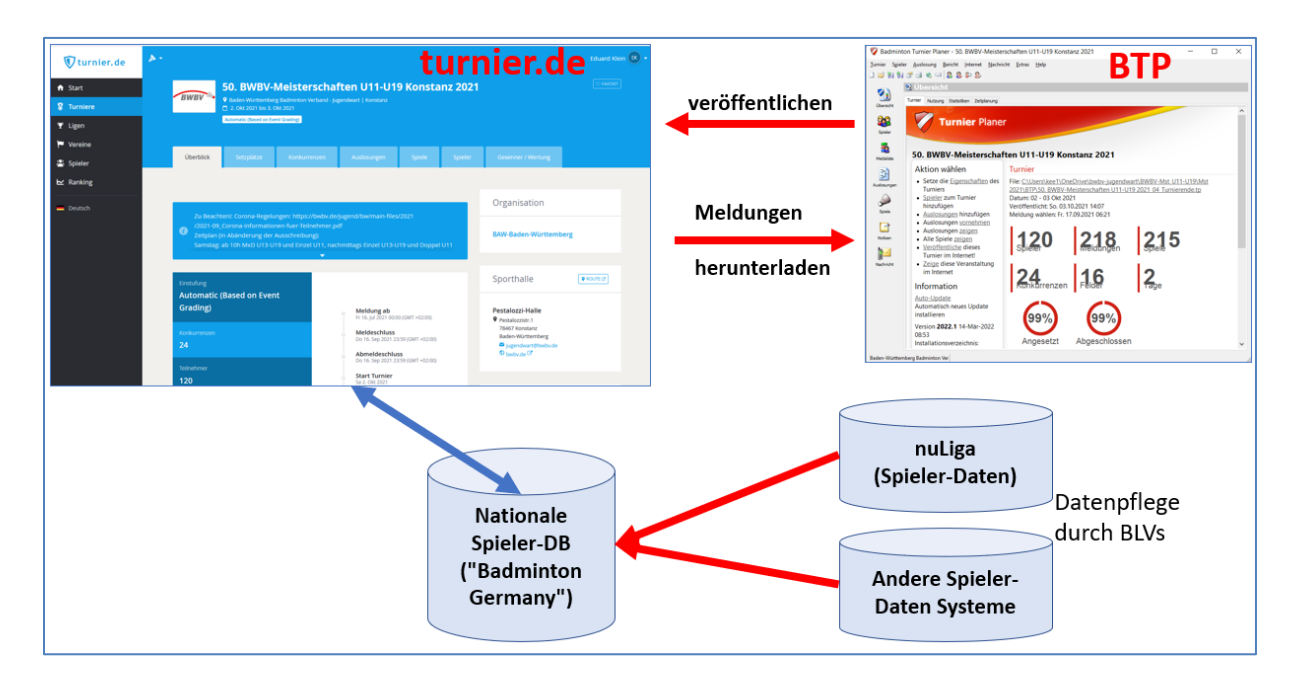

*Abbildung 2.1: Zusammenspiel zwischen BTP und turnier.de*

# <span id="page-6-0"></span>3. BTP Handhabung im Detail

# <span id="page-6-1"></span>3.1 Neues Turnier anlegen bzw. Erstellung der Turnierdatei (\*.tp)

Im BTP mit "Turnier / Neu…" muss in der Dateiauswahl-Dialog ein Dateiname eingegeben werden (blau unterlegt in Abb. 3.1). Zum einfachen Wiederauffinden ist es sinnvoll, sprechende Dateibezeichnungen zu verwenden, analog den Beispielen in Abbildung 3.1.1.

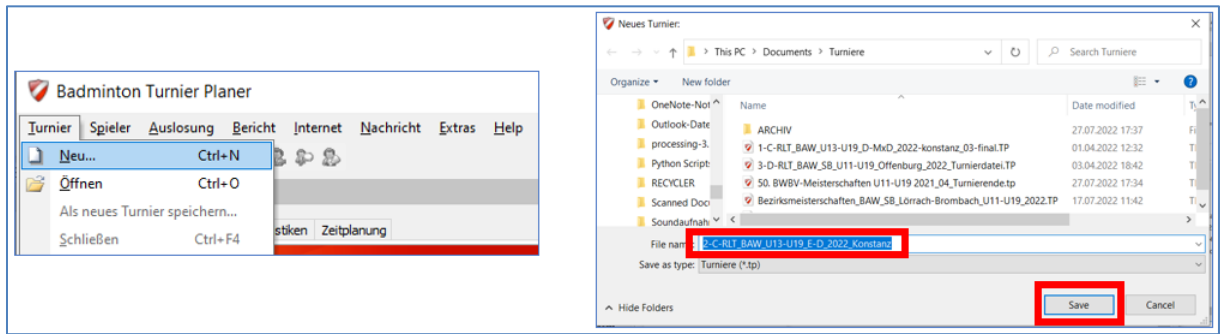

*Abbildung 3.1.1: Anlegen eines neuen Turniers in einer (neuen) Turnierdatei (Dateiendung \*.tp)*

Für neu angelegte Turniere werden nachfolgend die Eigenschaften eingegeben (Ort, Datum, Altersklassen/Disziplinen etc.). Für regelmässig wiederkehrende Turniere (z.B.

Landesmeisterschaften) kann der Eingabeaufwand erheblich reduziert werden, indem, statt ein neues Turnier anzulegen aus einer früheren tp-Datei ein neues Turnier erzeugt wird und bestimmte Eigenschaften von der alten in die neue Datei übernommen werden. (Abb. 3.1.2).

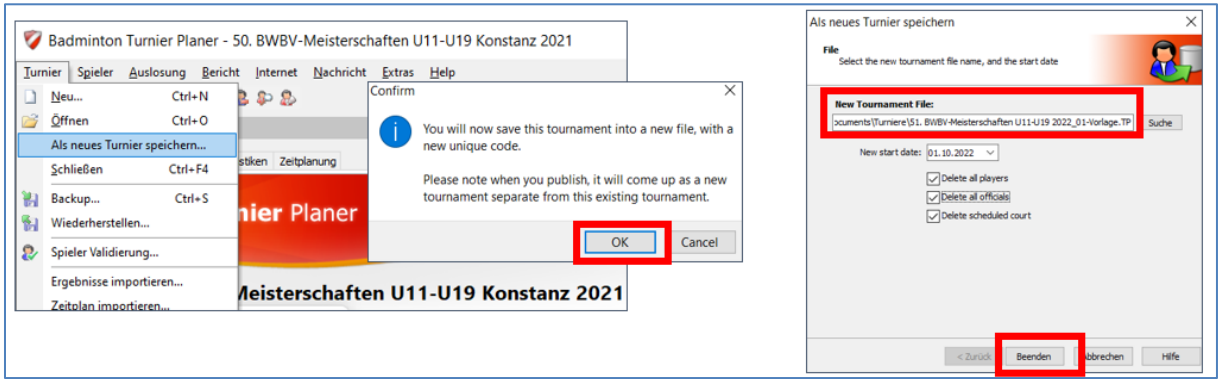

*Abbildung 3.1.2: Erzeugen eines neuen Turniers aus einer früheren Version (z.B. aus dem Vorjahr)*

Hinweis 1: Es werden zwar alle Spieler und Turnierbäume gelöscht, jedoch leider nicht die Vereinsinformationen (Menüpunkt "Spieler / Clubs…"). Diese müssen nachträglich manuell in der neu erzeugten Turnierdatei (einzeln!) gelöscht werden (eine Mehrfachauswahl ist leider nicht vorgesehen).

Hinweis 2: Durch Kopieren einer Turnierdatei im File Explorer wird **kein (!)** neues Turnier angelegt. Vielmehr enthalten beide Dateien das gleiche Turnier (s. Abb. 3.1.3).

- 7 3-D-RLT\_BAW\_SB\_U11-U19\_Offenburg\_2022\_Turnierdatei.TP
- 7 50. BWBV-Meisterschaften U11-U19 2021 04 Turnierende Copy.tp
- 7 50. BWBV-Meisterschaften U11-U19 2021\_04\_Turnierende.tp
- 7 Bezirksmeisterschaften\_BAW\_SB\_Lörrach-Brombach\_U11-U19\_2022.TP

*Abbildung 3.1.3: Beide Kopien (blau unterlegten Dateien) enthalten das gleiche Turnier.*

## <span id="page-7-0"></span>3.2 Festlegung der Eigenschaften eines Turniers (Name, Ort, Datum, Disziplinen, Zeitraum für Online-Meldungen, …)

Im [→](https://youtu.be/IArkANr_ro8) [Video](https://youtu.be/IArkANr_ro8) wird gezeigt, wie die Turniereigenschaften gesetzt werden. Für BWBV-Turniere sind sinngemäss folgende Einstellungen vorzunehmen.

#### **Info:**

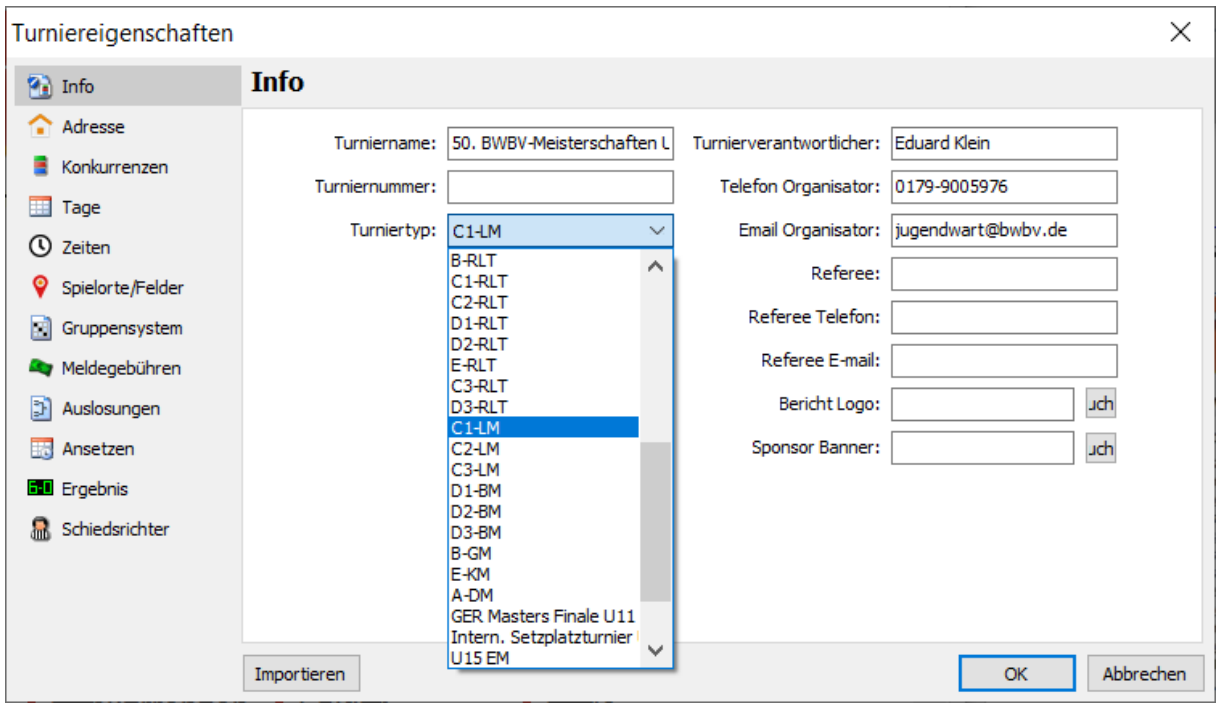

Anhand des Turniertyps wird nach dem Turnier die entsprechende Punktetabelle ausgewählt, mit der die Turnierergebnisse in die DBV-RL-Tabelle einfliessen. Für C-RLT (bzw. BWBV-Mst) ist C1-RLT (bzw. C1-LM) zu wählen. Für D-RLT (bzw. Bezirks-Mst) ist D1- RLT (bzw. D1-BM) zu wählen.

#### **Turniername:**

Eine einheitliche Benennung der Turniere ist bei deutschlandweit mehreren hundert jährlich hinzukommenden Turnieren wesentlich für die Orientierung im Turnierportal. Nur mit einer durchgängig verwendeten Systematik funktioniert die Suchfunktion im Turnierportal intuitiv und zuverlässig.

Die Erstellung einer BTP Turnierdatei ist mit 2 Namensgebungen verbunden:

- a) **Turnierbenennung**, die im BTP unter "Eigenschaften / Turniername" eingegeben wird, und welche von der Suchfunktion im Turnierportal verwendet wird, und die auch als Turniername im Portal erscheint
- b) **Dateiname**: Name der BTP Datei auf der Festplatte

Die einheitliche Benennung nach a) ist zwingend und wird veröffentlicht, während die Dateibenennung nach b) lokal auf dem PC verbleibt, aber dennoch aus Gründen der Orientierung einer Systematik folgen sollte.

#### **Beispiele für Turnierbenennungen (bzw. Dateinamen):**

- 50. BWBV-Meisterschaften BAW U11-U19 Konstanz 2021 Dateiname: 50-BWBV-Mst\_BAW\_U11-U19\_Konstanz\_2021.tp
- Nordwürttembergische Meisterschaft BAW U09-U19 Gerlingen 2022 Dateiname: NW-Mst-BAW\_U09-U19\_Gerlingen\_2022.tp
- C-RLT BAW U11-U19 Schorndorf 2022 Dateiname: 3-C-RLT\_BAW\_U11-U19\_Schorndorf\_2022.tp
- 2. D-RLT BAW SB U11-U19 Offenburg 2022 Dateiname: 2-D-RLT\_BAW\_SB\_U11-U19\_Offenburg\_2020.tp
- E-RLT BAW NW Region 2 U11-U19 2022 Dateiname: 4-E-RLT\_BAW\_NW-2\_U11-U19\_Schorndorf\_2022.tp
- E-RLT BAW SB Region Ost U11-U19 Spaichingen 2022 Dateiname: 1-E-RLT\_BAW\_SB-Ost\_U11-U19\_Spaichingen\_2022.tp

Andere Turniere sind analog zu benennen.

#### **Adresse:**

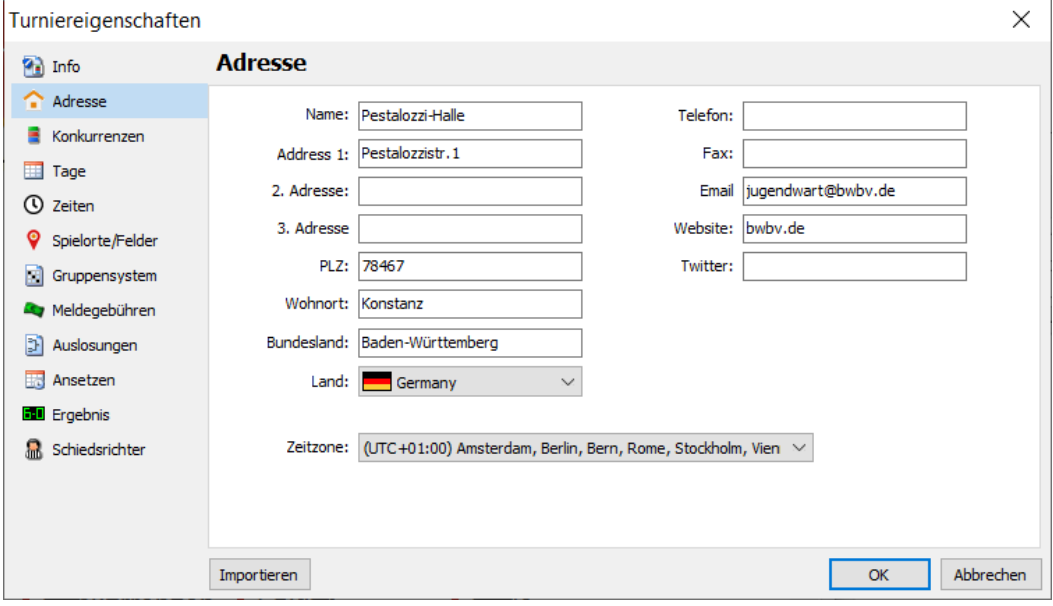

Die Adresse wird nach dem Veröffentlichen auf turnier.de angezeigt (s. Abb. 2.1).

#### **Konkurrenzen:**

"Konkurrenz" ist eine Bezeichnung für eine Kombination aus AK und Disziplin, also z.B. ME U15, MxD U17.

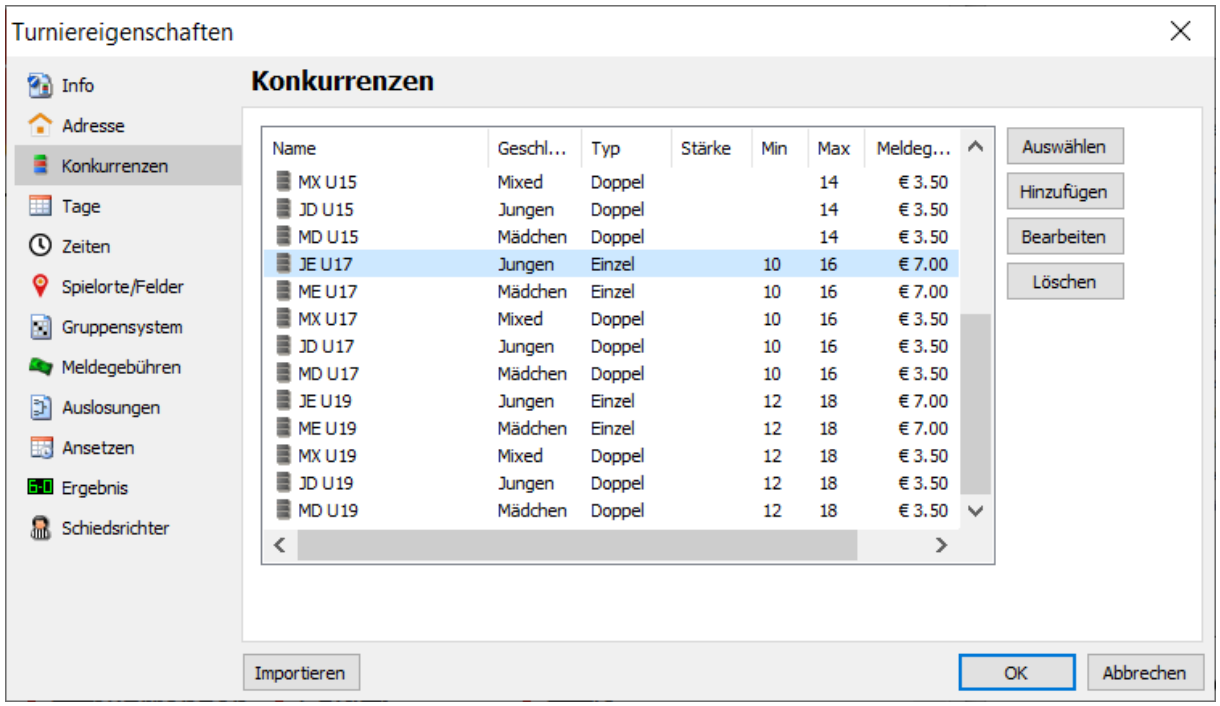

Das Mindestalter in der Spalte (Min) schränkt Meldungen für U17 Spieler/innen der AKs U13- U17 ein, und Meldungen für U19 auf U15-U19 ein (es darf max. 2 Altersklassen höher gemeldet werden). Durch diese Angaben wird in turnier.de bei der Meldung durch Vereine sichergestellt, dass die Einschränkung "maximal 2 AKs höher melden ist erlaubt" eingehalten wird.

#### **Zeiten:**

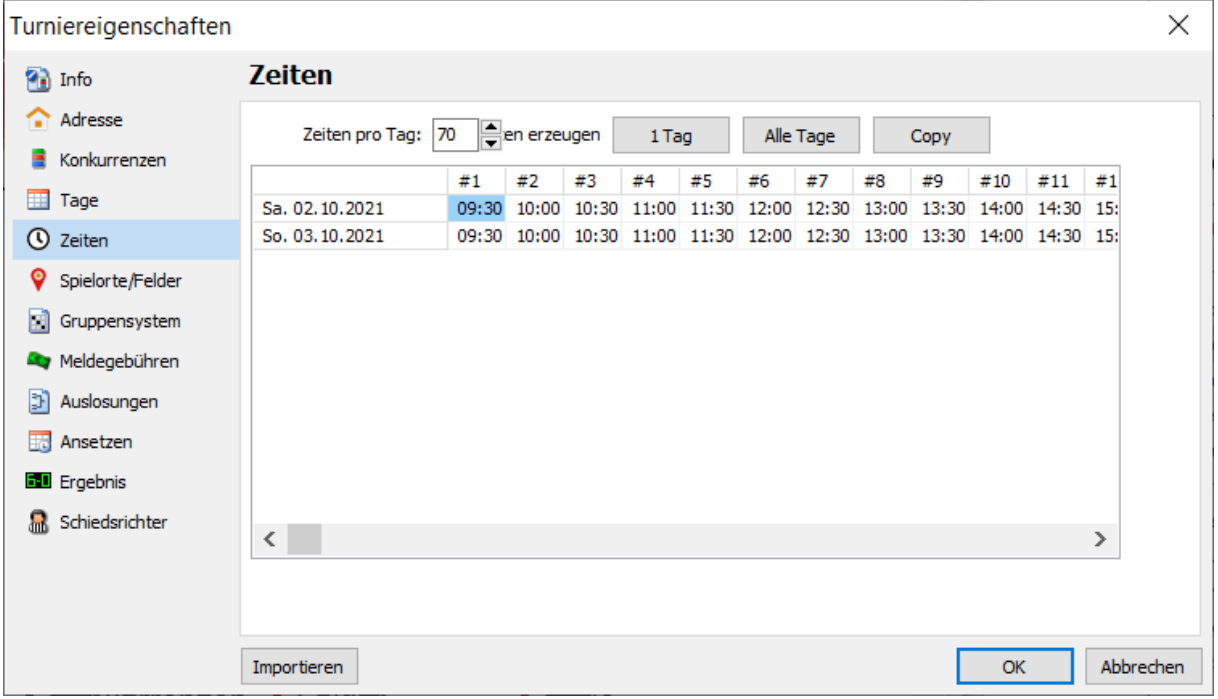

Die Voreinstellung auf 30min-Dauer je Match reicht üblicherweise aus.

#### **Gruppensystem:**

Dieses [→](https://youtu.be/PigHmMUfEd4) [Video](https://youtu.be/PigHmMUfEd4) zeigt wie Einstellungen zum Gruppensystem vorgenommen werden.

#### **Meldegebühren:**

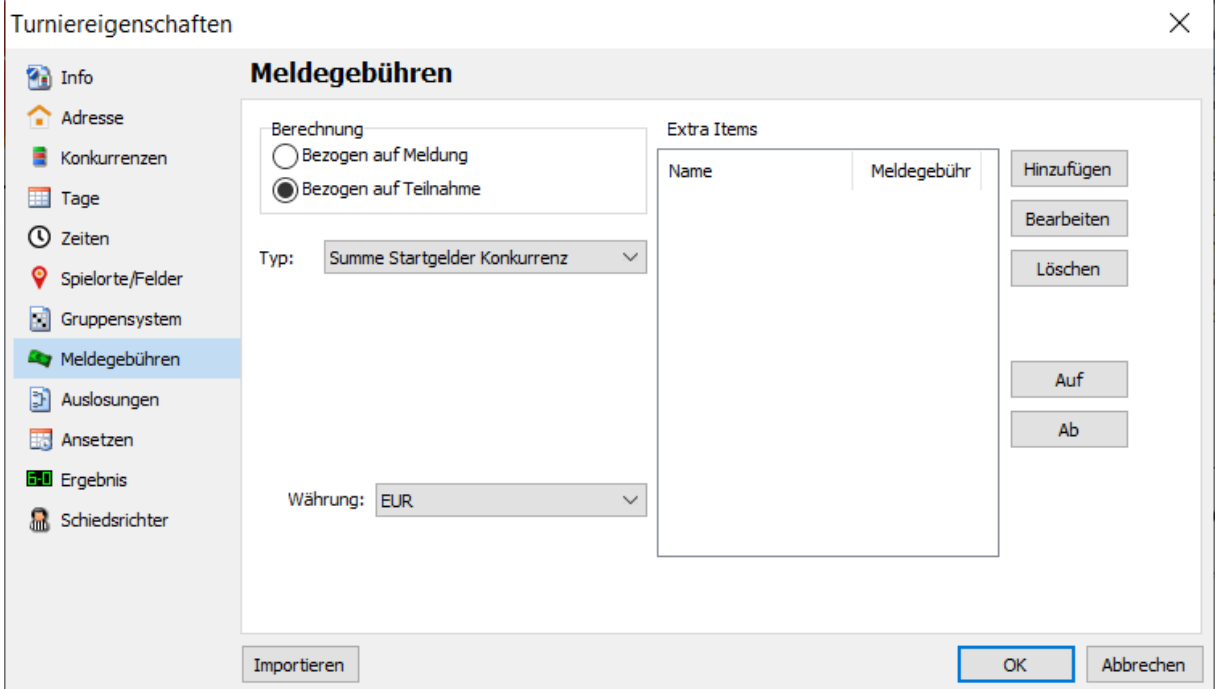

- "Bezogen auf Teilnahme" summiert die Startgelder aller Spieler/innen bzw. Paarungen, die sich in einer Auslosung befinden (also nicht diejenigen auf der Reserve- und Ausschlussliste). Diese Einstellung ist also nützlich, nachdem die Auslosungen erfolgt sind.
- "Bezogen auf Meldung" summiert nach vorgenommenen Meldungen (also auch bevor die Auslosungen erstellt sind), bezieht also auch die Spieler/innen auf der Reserveliste und Ausschlussliste mit ein.

#### **Auslosungen:**

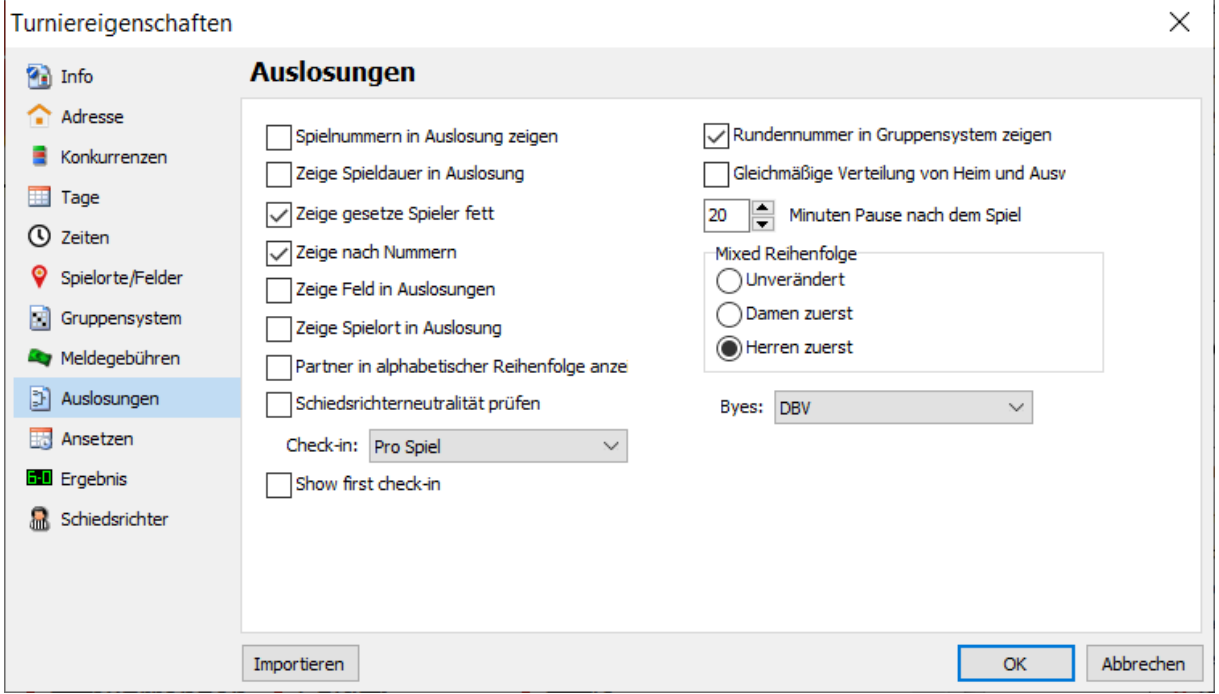

Offiziell haben Spieler/innen Anspruch auf 30min Pause nach dem Spiel. Die Angabe von 20 Minuten reicht als Information für die Turnierleitung üblicherweise aus wg. Zeitverlusten vor und nach den Matches.

#### **Ansetzen:**

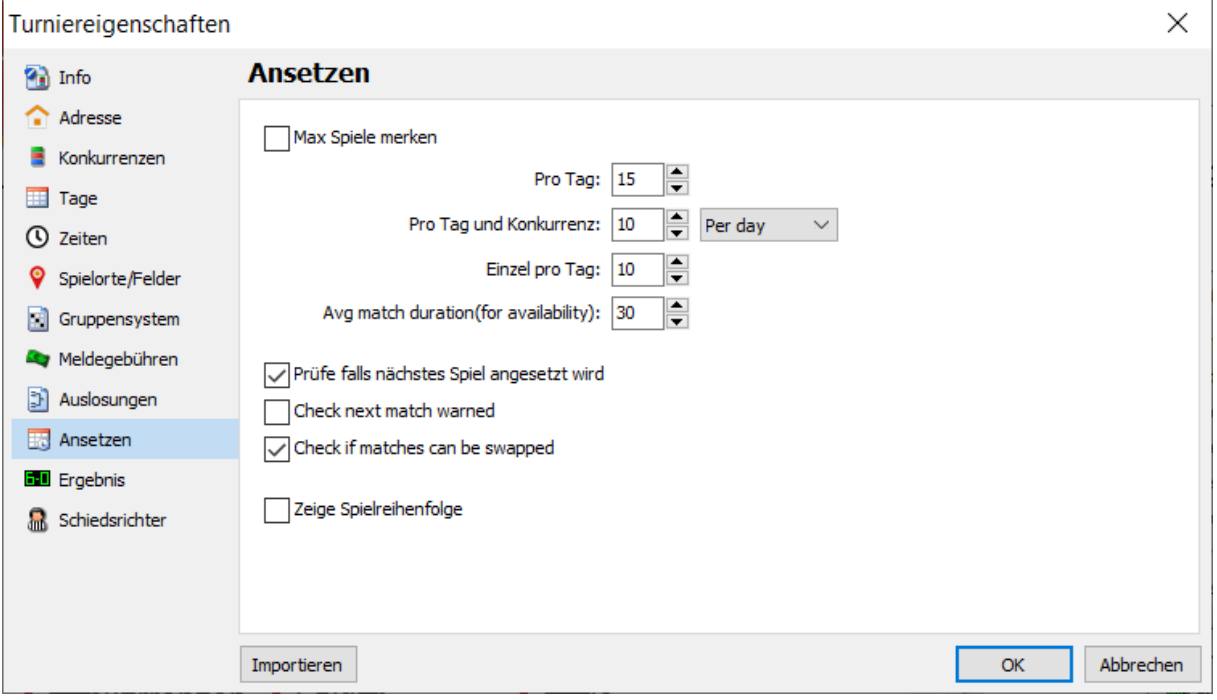

"Prüfe, falls nächstes Spiel angesetzt wird": Nach Eingabe eines Matchergebnisses erscheint eine Dialogbox, die das Ansetzen des nächsten Matches anbietet. Das Entfernen des Hakens unterbindet diese (meist als lästig empfundene) Abfrage. Es ist üblich, nicht einzelne Spiele anzusetzen, sondern ganze Spielrunden nachdem die Ergebnisse der vorhergehenden Runde vollständig eingetragen sind.

#### **Ergebnis:**

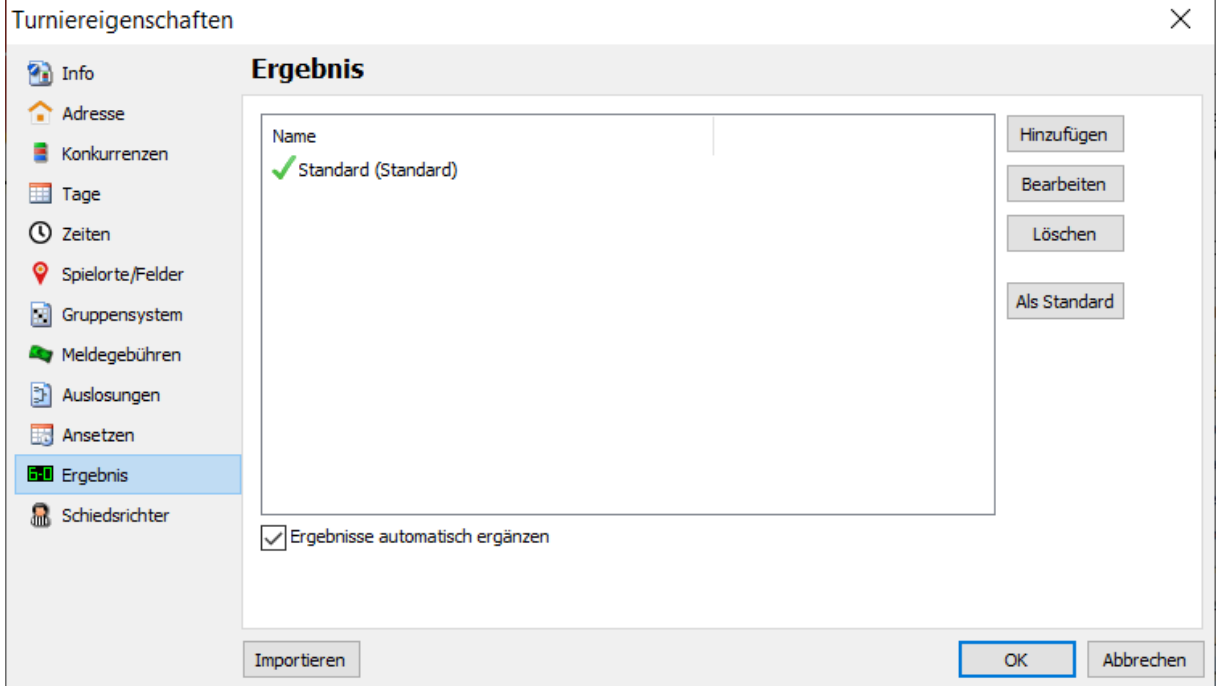

#### **Schiedsrichter:**

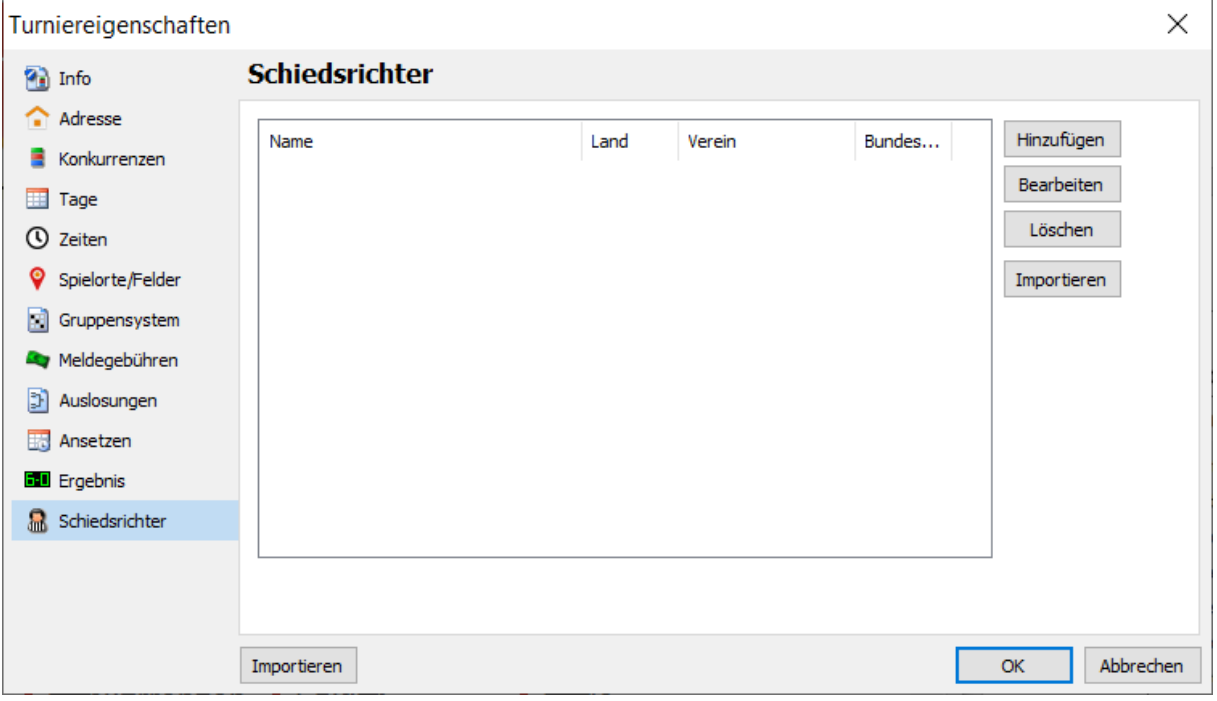

### <span id="page-13-0"></span>3.3 Veröffentlichung des Turniers bei turnier.de

Dieses [→](https://youtu.be/j9aUcaXKpWc) [Video](https://youtu.be/j9aUcaXKpWc) demonstriert die Veröffentlichung eines Turniers auf turnier.de, sowie das Freischalten der Möglichkeit zur Vereinsmeldung.

Veröffentlichungen werden öfter vorgenommen:

- Erstmalige Veröffentlichung bei turnier.de
- Onlinestellen der Turniermeldungen
- regelmässige Veröffentlichung des Turnierstandes während des Turniers
- letztmalige Veröffentlichung nach Turnierende (üblicherweise spätestens Sonntagabend).

#### <span id="page-13-1"></span>3.4 Import der Meldungen (Download von turnier.de)

Wird in diesem [→](https://youtu.be/sZMoB6ZxAYc) [Video](https://youtu.be/sZMoB6ZxAYc) gezeigt. Die Meldungen werden üblicherweise nach dem Meldeschluss in den BTP importiert. Meist werden danach manuelle Änderungen im BTP vorgenommen (Abmeldungen, Zusammenstellen von Doppelpaarungen etc.).

Vorsicht: Falls danach erneut die Meldungen heruntergeladen werden, werden die manuellen Anpassungen überschrieben, sind also verloren. Ggf. also auf einer Kopie der tp-Datei die Meldungen erneut herunterladen.

### <span id="page-14-0"></span>3.5 Einspielen der Ranglistenpunkte

Wird in diesem  $\rightarrow$  [Video](https://youtu.be/rokwk0nI77U) gezeigt.

# <span id="page-14-1"></span>3.6 Validierung der Spieler/innen

Validieren bedeutet, dass die im BTP hinterlegten Spielerdaten mit der Spielerdatenbank "Badminton Germany" (s. Abb. 2.1) verglichen werden. Dabei spielt es keine Rolle, WIE die Spielerdaten in den BTP gelangt sind (Onlinemeldung, Excel-Import, manuelle Erfassung). Eventuell Unstimmigkeiten werden angezeigt und sollten behoben werden (falsche SpielerID, Schreibfehler etc.).

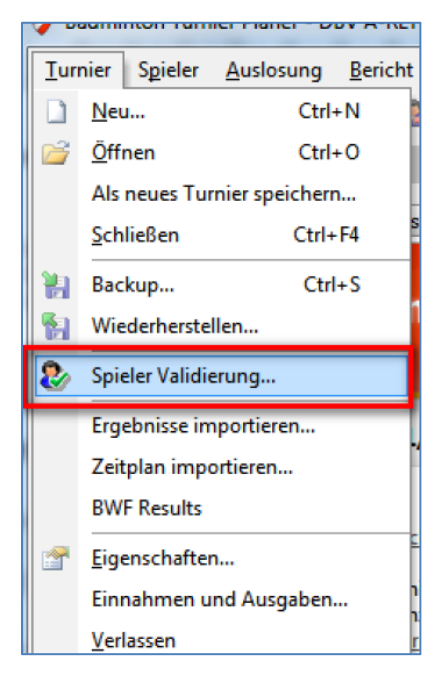

Die Validierung soll unmittelbar nach Importieren der Meldungen (s. Abschnitt 3.4) erfolgen, damit ausreichend Zeit für Fehlerbehebung bleibt. Nach dem Turnier ist im Zuge der Endkontrolle die Validierung zu wiederholen.

# <span id="page-14-2"></span>3.7 Festlegung der Turniersysteme

Für jede Disziplin gibt es abhängig von der Anzahl Meldungen, der verfügbaren Felder und der geplanten Turnierlänge meist mehrere Möglichkeiten. Der BTP bietet eine Auswahl vorgefertigter Systeme an, wovon bei BWBV U19-Turnieren üblicherweise die rot gekennzeichneten verwendet werden:

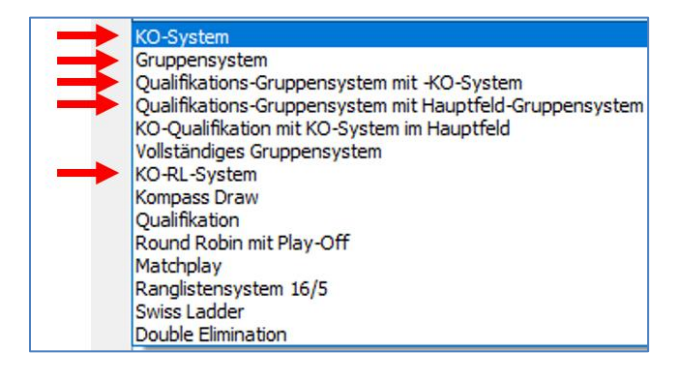

Es können auch andere Systeme definiert werden (z.B. Quali-Runde, gefolgt von Hauptfeld und Folgegruppe), z.B. um allen Teilnehmern eine Mindestanzahl von Spielen zu garantieren (z.B. mindestens 3 Spiele). Allerdings ist dies im Vorfeld zeitaufwändiger zu erstellen, und bei kurzfristigem Ausfall von Teilnehmern ggf. dann doch wieder abzuändern.

Grundsätzlich gilt für BWBV-Turniere:

- Bei nur 1 Meldung für eine Konkurrenz entfällt diese. Der/die Spieler/in ist in einer höheren AK unterzubringen falls möglich und sinnvoll.
- Bei 2 Meldungen ist ebenfalls das Unterbringen in einer höheren AK zu prüfen. Falls dies nicht möglich ist, kann die Konkurrenz beibehalten und darin lediglich ein Finale gespielt werden.
- Bei 3,4,5 Meldungen wird in einer Gruppe gespielt.
- Bei 6 und mehr Meldungen gibt es verschiedene Möglichkeiten, die  $\rightarrow$  [hier](https://bwbv.de/jugend/bw/main-files/bwbv-turniersysteme/) zusammengestellt sind.

Beispiel mit 6 Teilnehmern: a) 2 Dreiergruppen mit nachfolgend KO-System, oder b) KO-RL-System. Folgende Effekte sind zu beachten:

- a) Jeder Teilnehmer hat 2 Gruppenspiele. Falls die Gruppenersten und -zweiten ins Hauptfeld kommen ("überkreuz", kann beim Anlegen des Spielsystems eingestellt werden), haben diese 3 oder 4 Spiele, abhängig vom Ausspielen von Platz 3/4. Man kann die Gruppendritten zusätzlich gegeneinander spielen lassen, damit auch sie ein drittes Spiel haben (Spiel um Platz 5/6), allerdings muss dieses Spiel zusätzlich in der Auslosung angelegt werden. Dieses System hat 5 Runden, dauert also ca. 5 Stunden. Es benötigt 2+2+2+2+3=11 Spiele<sup>2</sup>, falls in der Hauptrunde alle Platzierungen ausgespielt werden. Das Ausspielen von Platzierungen (ab Platz 3) wird mit "Playoff" bezeichnet.
- b) 6 Teilnehmer im 8er KO-RL-System: Die an 1 und 2 Gesetzten sind direkt im Halbfinale, haben also nur 2 Spiele. Die anderen Teilnehmer sind im Viertelfinale, haben also 3 Spiele. Dieses System hat nur 3 Runden, ist also nach ca. 3 Stunden beendet. Es benötigt 2+2+3=7 Spiele.

Bei höheren Teilnehmerzahlen gibt es weitere Möglichkeiten für Spielsysteme. Hier 3 Beispiele bei 11 Teilnehmern:

- 1) KO-RL-System (3+4+5+5)
- 2) 3 Gruppen + KO-System im Hauptfeld (5+5+5+2+3)
- 3) 3 Qualifikationsspiele gefolgt von 8er-KO-RL-System und Folgegruppe 9-11 (3+5+5+5)

Obwohl die Standardempfehlung "KO-RL-System an RLT" lautet, gibt es zahlreiche Alternativen, aus denen abhängig von mehreren Parametern (Anzahl Felder, geplante Turnierdauer, Minimalanzahl an Spielen je Teilnehmer/in etc.) gewählt werden kann.

### <span id="page-15-0"></span>3.8 Bestimmung der Setzlisten

Wird in diesem [→](https://youtu.be/l9WujLZ3_H8) [Video](https://youtu.be/l9WujLZ3_H8) gezeigt. Ab Minute 1:48 ist "Pool setzen" gezeigt, also z.B. Plätze 1-4 platzscharf gesetzt, 5-8 dann als Pool und somit gelost. Pool setzen wird oft für

<sup>&</sup>lt;sup>2</sup> "+"-Notation, "Plus"-Notation: jeder Summand bezeichnet die Anzahl Spiele in einer Runde; In Rot die 3 Runden Gruppenspiele, in Blau die Halbfinals ("überkreuz"), in Grün die Platzierungsspiele 1/2, 3/4, 5/6 im Beispiel mit 2 Dreiergruppen: 2+2+2+2+3

Platzierungen in der hinteren Teilnehmerhälfte verwendet, da die Ranglistentabelle die Spielstärken der vorderen Teilnehmer/innen meist besser abbildet.

<span id="page-16-0"></span>3.9 Auslosungen durchführen Wird in diesem  $\rightarrow$  [Video](https://youtu.be/JJq3JXIB9wA) gezeigt.

#### <span id="page-16-1"></span>3.10 Jeweils nächste Runde ansetzen Wird in diesem  $\rightarrow$  [Video](https://youtu.be/dnS1lMhf0SU) gezeigt.

<span id="page-16-2"></span>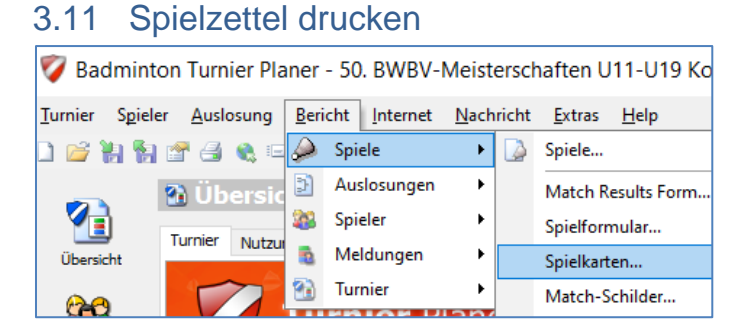

## <span id="page-16-3"></span>3.12 Bei Spielaufruf: Feldzuweisung im BTP festhalten

Beim Aufruf eines Spiels kann mit Drag & Drop ein Match auf eines der Felder gezogen werden:

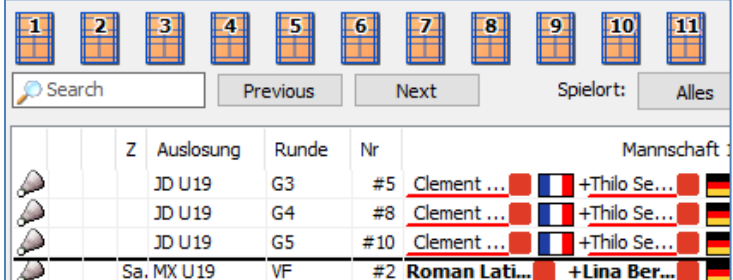

Beim Überfahren eines Spielfeldes erscheint dann als Popup-Text die dort angesetzte Begegnung. Das ist hilfreich für die Turnierleitung z.B. für Nachfragen ("auf welchem Feld spiele ich?"). Die Feldnummer bleibt auch bei den beendeten Matches registriert. Das ist hilfreich für Nachfragen "wer war Verlierer auf Feld x?" (z.B. bei Suche nach Zähltafelbediener).

### <span id="page-16-4"></span>3.13 Spielergebnisse eintragen

Doppelklick auf die Begegnung in der Abbildung in Abschnitt 3.12. Falls ein Spiel nicht stattfindet, ist Status "Walkover" einzugeben.

Es muss unterschiedlich behandelt werden, ob

- **a)** ein Spieler/Paarung im laufenden Turnier ein Spiel abgibt, oder ob er
- **b)** gemeldet ist und zum Turnier nicht antritt, aber dennoch in der Auslosung erscheint (z.B. wenn es zu spät ist, neu auszulosen).

Beide Male ist ein "Walkover" bei der Ergebniseingabe für das entsprechende Match zu vergeben, im Fall a) **muss** zusätzlich das Häkchen bei "Verlierer weiterschieben" gesetzt werden, im Fall b) **darf es nicht** gesetzt werden. Unterschied: ohne Haken erscheint der Spieler nicht in der Siegerliste und erhält keine Punkte. Das ist so gewollt für Spieler, die nicht angetreten sind.

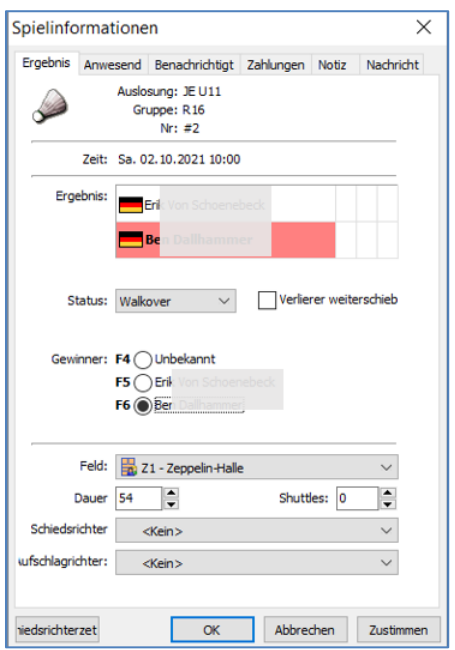

Falls nach Ergebniseingabe eine Dialogbox angezeigt wird "Nächstes Spiel ansetzen?", mit "Nein" antworten. Stattdessen nach Beendigung der Runde die nächste Runde mit "Runde ansetzen" ansetzen.

## <span id="page-17-0"></span>3.14 Turnierbäume überprüfen, ggf. bereinigen

Der Status jeder Konkurrenz ist an der Farbe erkennbar: grau (beendet), blau (nicht alle Spiele durchgeführt), rot (keine Auslosung vorhanden).

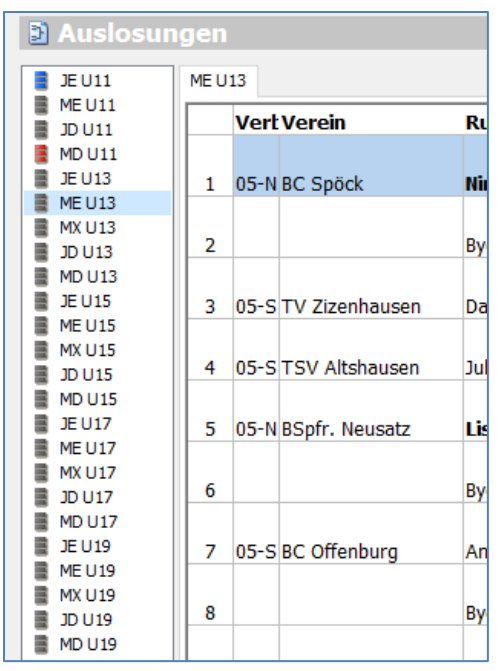

Im Beispiel gibt es im MD U11 keinen Turnierbaum (mangels Meldungen). Im JE U11 wurden absichtlich nicht alle Spiele der Finalrunde ausgespielt (2 dritte Plätze, 2 fünfte Plätze etc.). Bei nicht ausgemeldeten Startfeldern gibt es insbesondere in den unteren Teilen des Turnierbaums viele Freirunden. Die Spieler/Paarungen müssen ggf. manuell weitergeschoben werden.

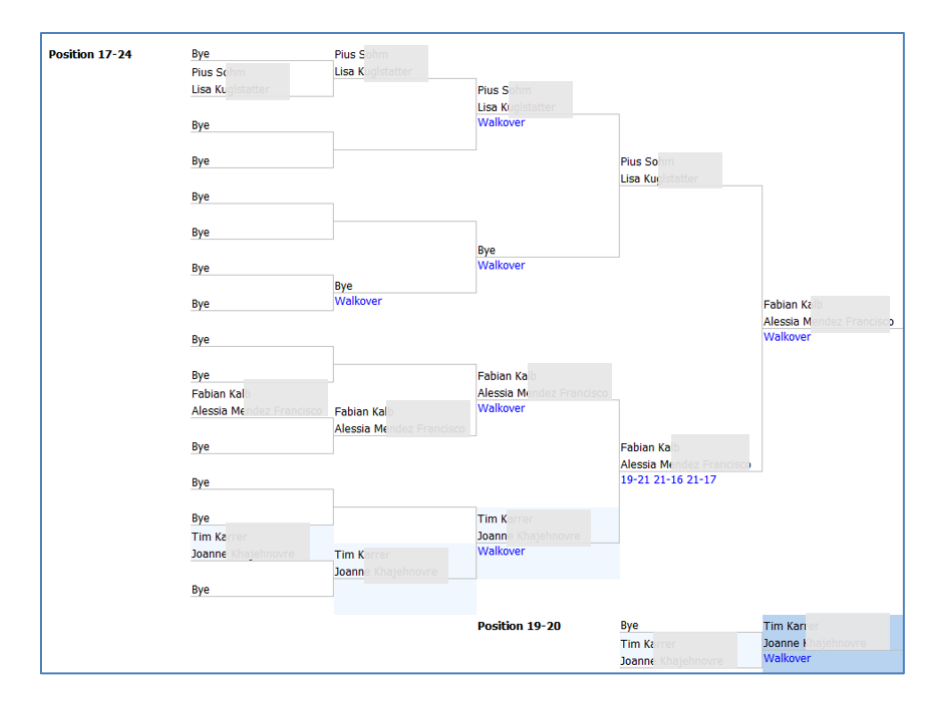

## <span id="page-19-0"></span>3.15 Gewinnerliste überprüfen

Wenn alle Turnierbäume korrekt beendet wurden, ergibt die Gewinnerliste ("Final Positions") eine lückenlose Nummerierung, die nach Turnierende überprüft werden muss.

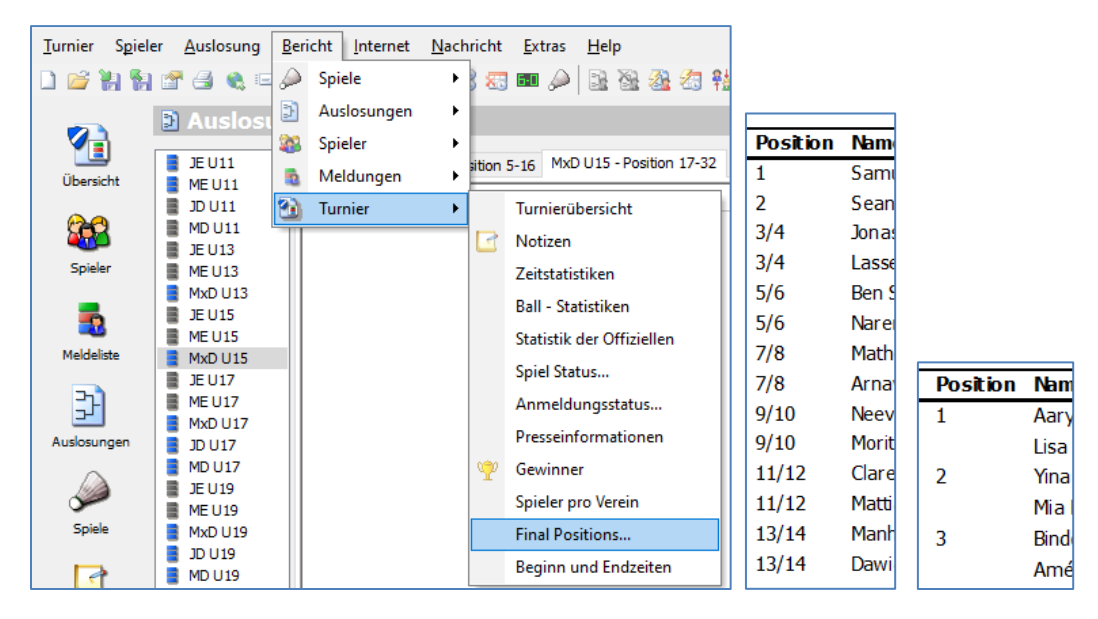

Bei Fehlern sind die Turnierbäume zu korrigieren, bevor die finale Veröffentlichung vorgenommen wird.

**Wichtig!** Die Final Positions werden nach dem finalen veröffentlichen automatisch bepunktet und (Montag bis Mittwoch nach dem Turnier) in die **DBV-Ranglistentabelle** übernommen.